## 齐鲁工业大学(山东省科学院)

齐鲁工大鲁科院教字〔2023〕64 号

## 教务处关于开展 2022/2023 学年第二学期 学生网上评教工作的通知

各教学单位:

为充分掌握学校教学一线的运行状况,不断改进本科教学工 作,进一步提高教学质量,根据工作安排,定于 2023 年 6 月 28 日开始 2022/2023 学年第二学期学生评教工作,现将有关事宜通 知如下。

一、评教形式:网上评价。

二、评教时间:2023 年 6 月 28 日-2023 年 7 月 12日。

三、参评对象与评教范围:凡在校本科生均须参加本学期网 上评教,对本学期所开设全部课程的教师教学情况做出评价。

四、评教方法:学生可在任何一台能够接入校园网的计算机 上登录新版教学管理信息系统,点击学生评价菜单后进入评价, 对每门课程进行评价。

五、评教要求:学生评教是学生维护自身学习权益的重要方

式,是学生的权利和义务。各有关教学单位要广泛宣传,精心组 织学生参与评教工作,确保学生全员参评、高质参评,客观、真 实地反映教师的教学状况,为教师改进教学、不断提高教学质量 提供重要的信息。

六、评教过程中如有问题,请各学部(学院)统一汇总反馈 至教学质量监控中心,反馈邮箱[:jxdd@qlu.edu.cn。](mailto:pjb@qlu.edu.cn。)

七、重要说明:对于本学期存在特殊情况的课程,请通知学 生在评教过程中可先按评价规则对教师进行虚拟评价(请给予 "20 分以下"评价),否则评教系统无法正常运行。特殊情况说 明请于 7 月 12 日下班前报送至教学质量监控中心邮箱。

对于进行虚拟评价的评教结果,教学质量监控中心将统一进 行数据处理并在汇总成绩时删除此类情况。

附件:《学生评教操作步骤》

齐鲁工业大学(山东省科学院)教务处

2023 年 6 月 27 日

附件 アイト・シーク しゅうしょう しんしゃく しんしゃく しんしゃく

## 学生评教操作步骤

1、学生通过学校主页登录新版教学管理系统,点击学生评教。

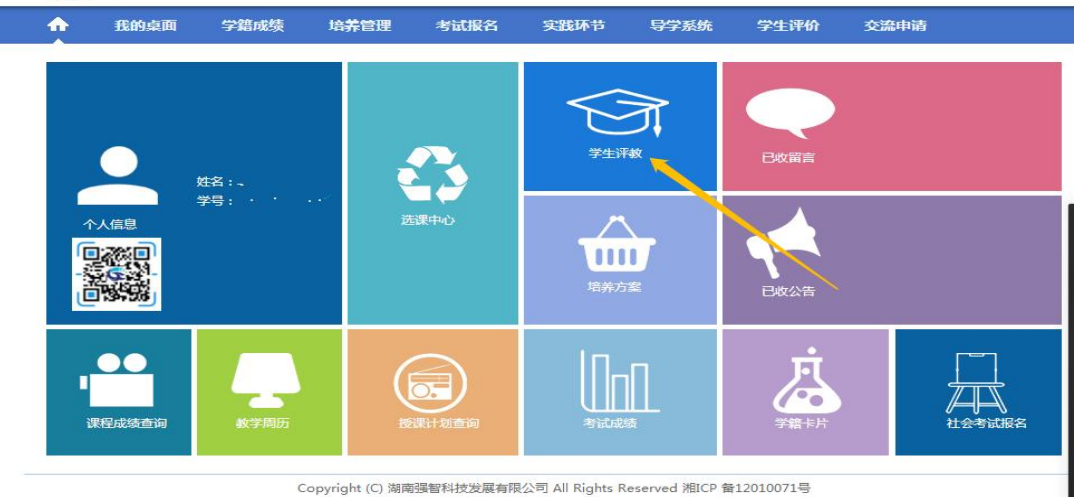

2、进入学生评教页面后,会显示正在进行的测评活动,请点击

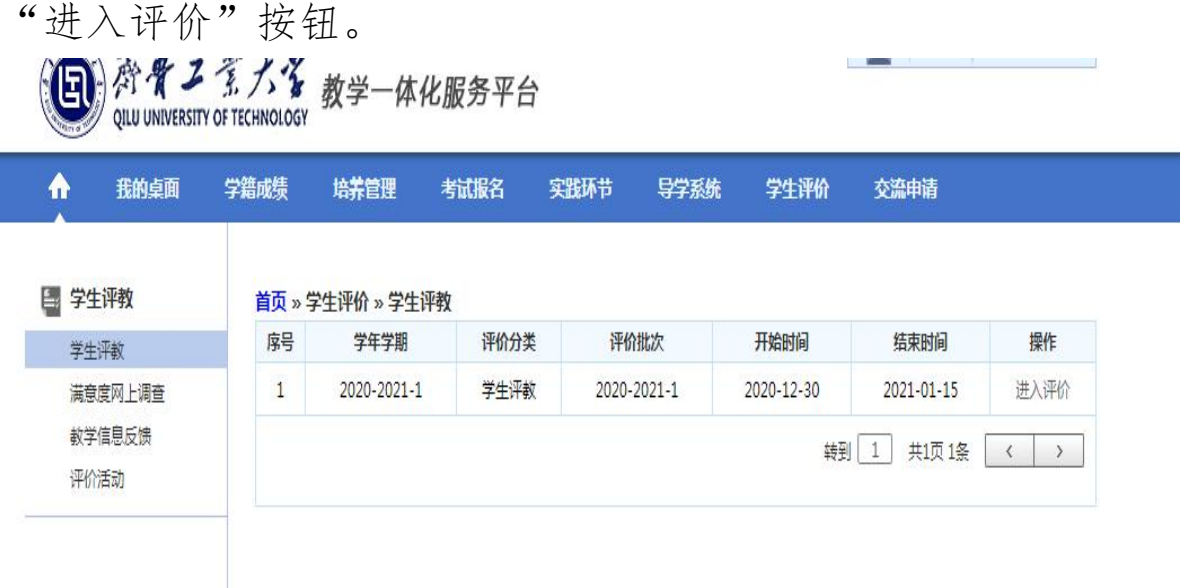

3、点击"进入评价"按钮后,会弹出关于"评价说明"的对话 框,请仔细阅读,而后点击"确定"按钮,稍等片刻,就会进入 正式评价页面。

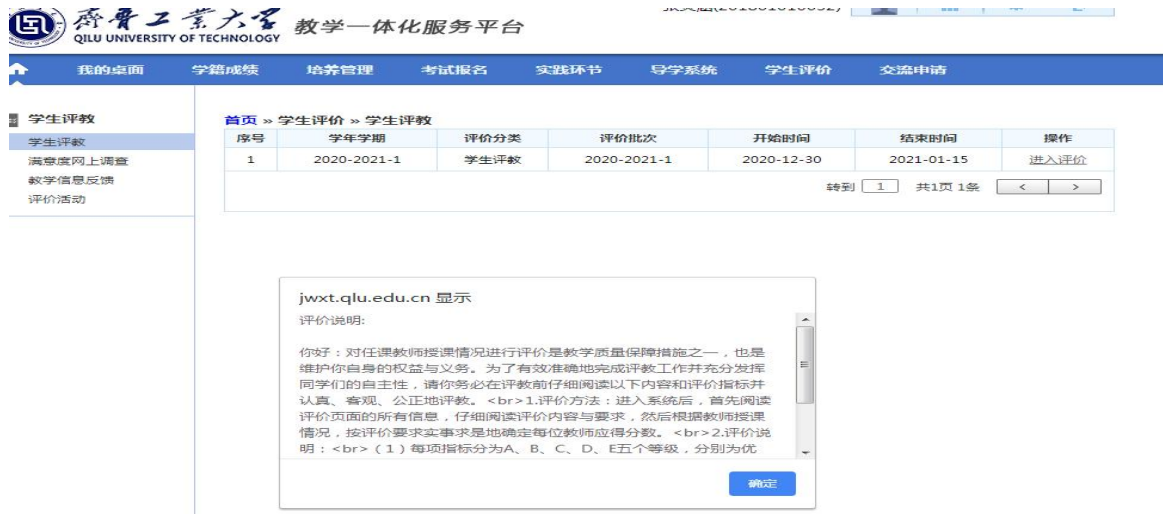

4、进入评价页面后,请点击"评价"按钮,依次评价各位授课 教师。

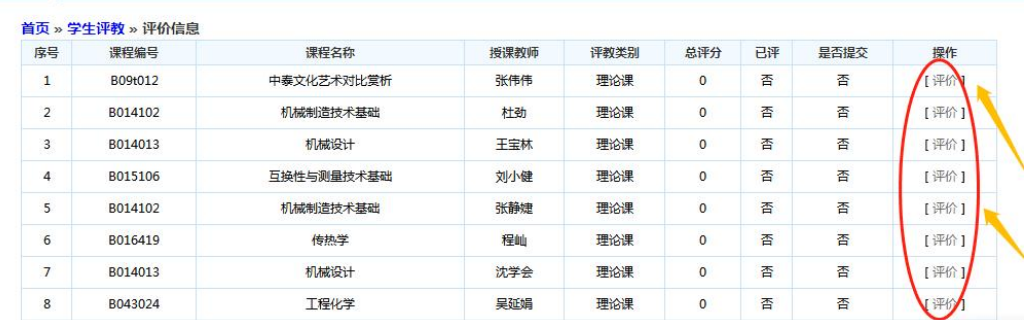

5、评教时,先选择 A、B、C、D、E 等级,而后根据所选等级再 次选择相应的分数进行评价。

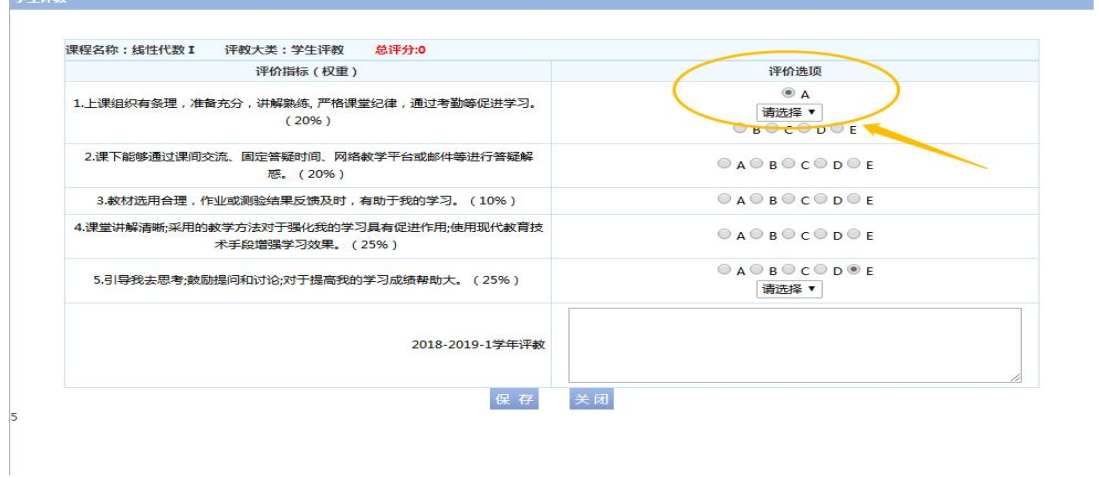

6、评价完每位老师,请不要忘记点击"保存"按钮。

## 学生评解

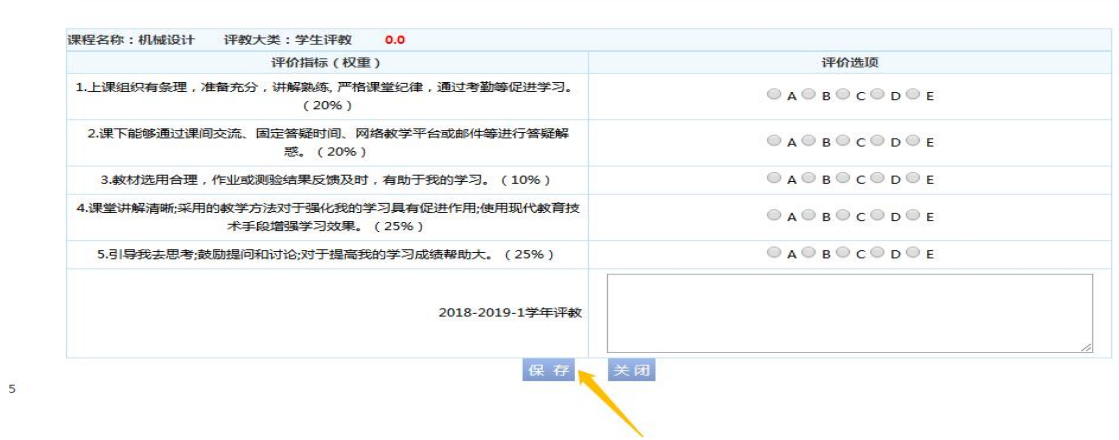

7、完成所有老师的评价后,请务必点击"提交"按钮。

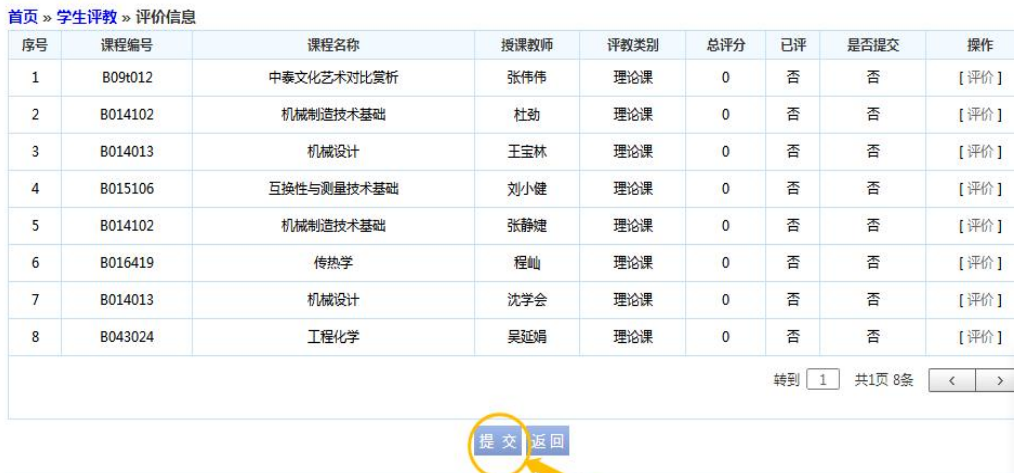

Copyright (C) 湖南强智科技发展有限公司 All Rights Reserved 湘ICP 备12010071号